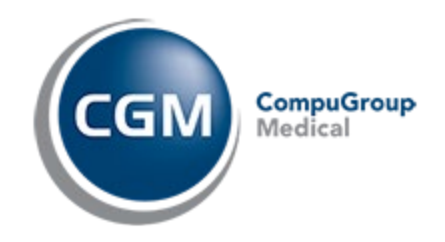

# **CGM eMDs Hosting Okta Multi-factor Authentication Set-up Guide**

### **PHONE DEVICE SET-UP:**

- 1. On your phone device, download "Okta Verify" in the App Store or Google Play Store and install/get.
	- a. App Store: https://apps.apple.com/ca/app/okta-verify/id490179405
	- b. Google Play Store: https://play.google.com/store/apps/details?id=com.okta.android.auth

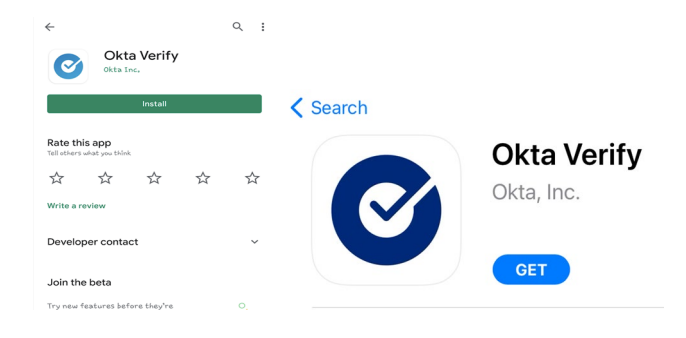

2. Open the "Okta Verify" App  $\rightarrow$  Click "Add Account" (blue button) or plus sign (+) in upper right corner  $\rightarrow$  Select "Organization".

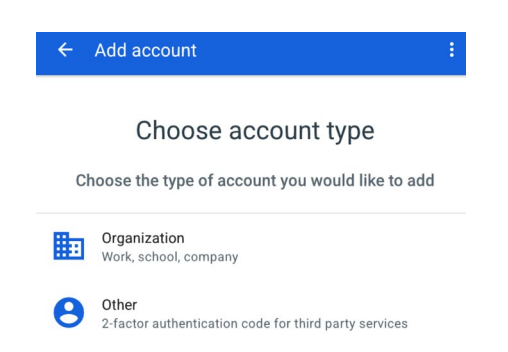

- 3. Click Skip "Add account from another device" and the next prompt will ask "Do you have your QR Code?  $\rightarrow$  Click "Yes, ready to scan".
	- a. For first-time users, please "allow app to use camera" to scan QR Code.
- 4. Place your phone to the side with the QR Scan still open and transition to your computer.

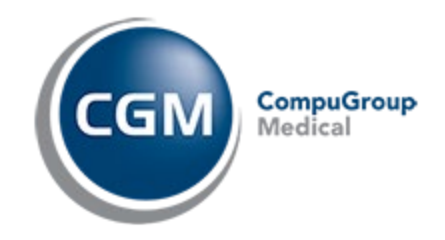

## **COMPUTER DEVICE SET-UP:**

5. Once the "Okta Verify" App is available on your phone, on your computer go to URL: [https://emdsrds.emds.com](https://emdsrds.emds.com/), enter your eMDs Hosting Username → Click "Next" and Password  $\rightarrow$  Click "Verify".

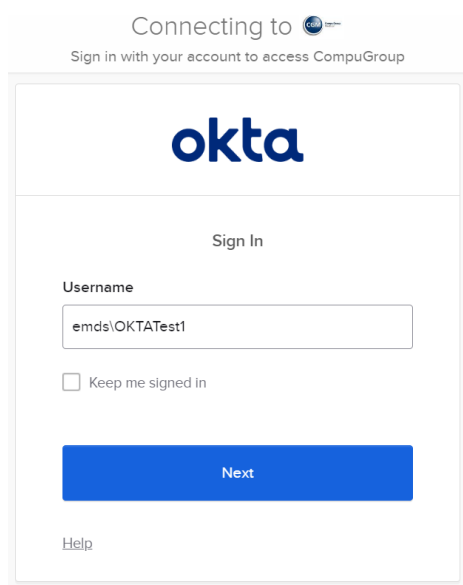

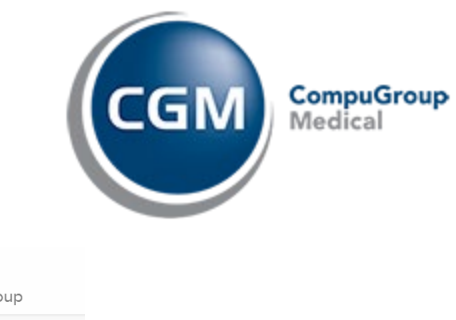

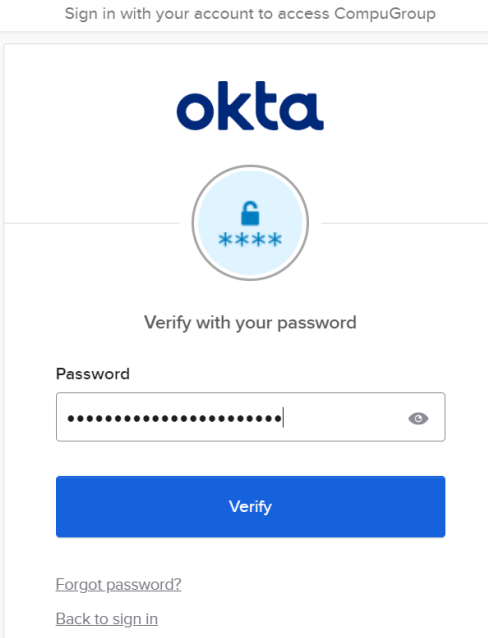

Connecting to @=

6. Under Okta Verify, click "Set up".

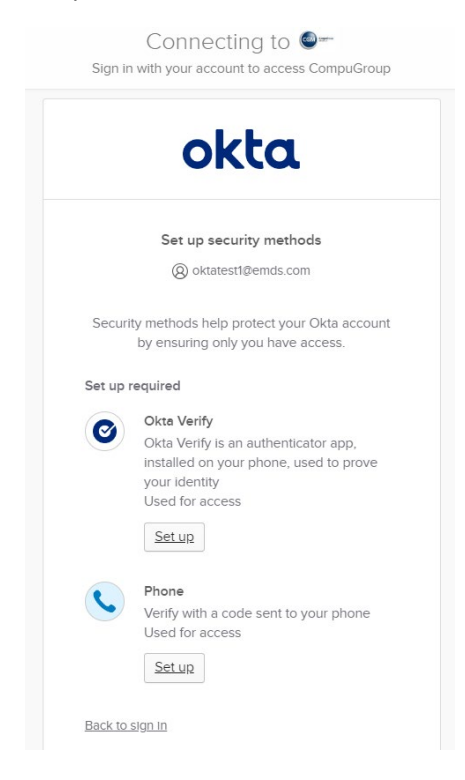

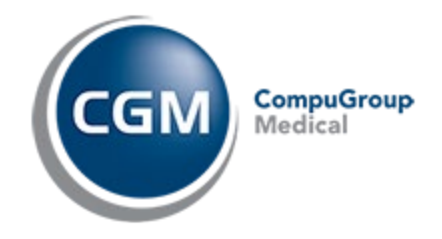

7. Using your phone with the "Okta Verify" App  $\rightarrow$  QR Scan open, scan the QR Code on your computer screen.

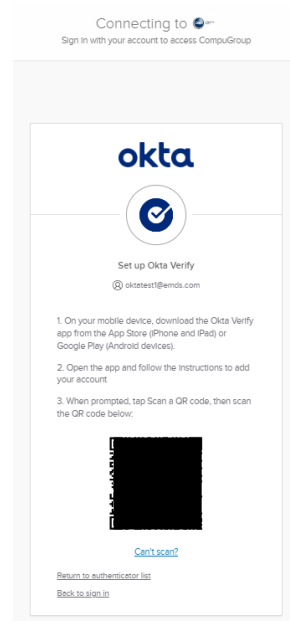

- 8. **OPTIONAL (Biometrics)**: After successful QR Code Scan, the next prompt on your phone will ask "Enable biometrics"  $\rightarrow$  "Enable" or "Not now". Follow the prompt to enable biometrics. Otherwise, click "Not now".
- 9. On your phone, the Okta Verify Setup Screen will say "Account added" (green checkmark)  $\rightarrow$ Click Done.
- 10. After successful Okta Verify phone setup, your computer screen will ask if you want to setup additional/optional security methods. You can setup as many optional security methods as needed. Otherwise, click "Set up later".

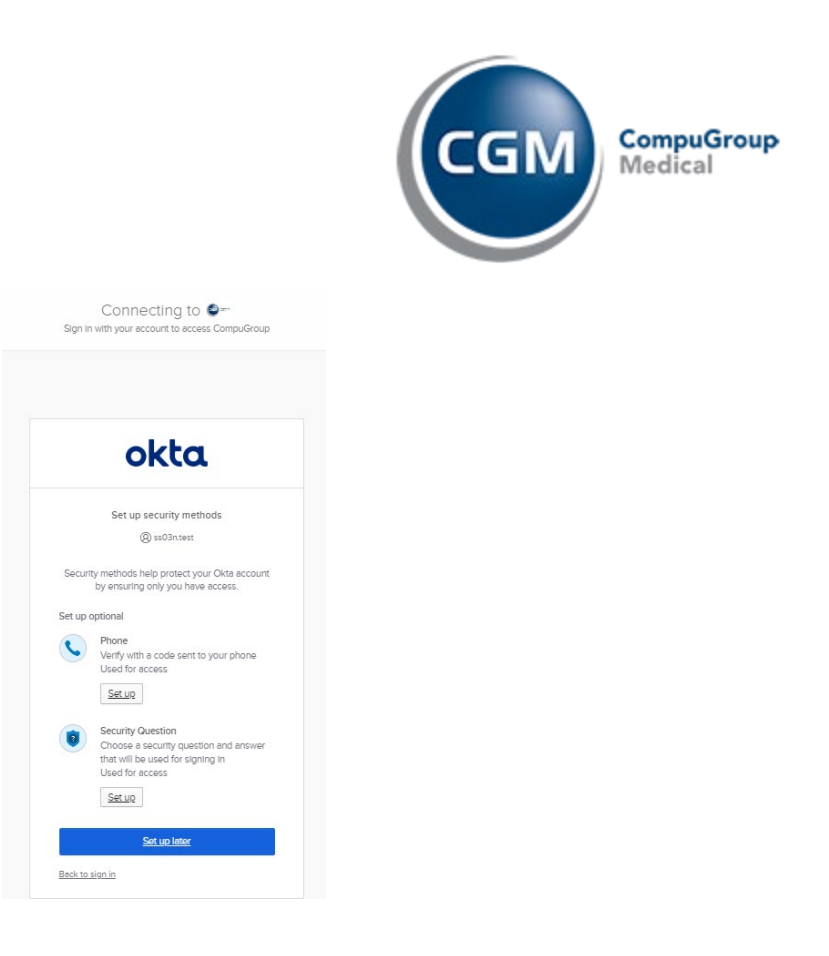

- 11. **HIGHLY RECOMMENDED:** Add an email address for account recovery in case you get locked-out of your account. Otherwise, click "skip profile" to bypass this step.
	- a. You will receive a "Confirm email address change" email. Please "Confirm Email Change". It will take you back to the Okta Sign In Page to re-enter your credentials.

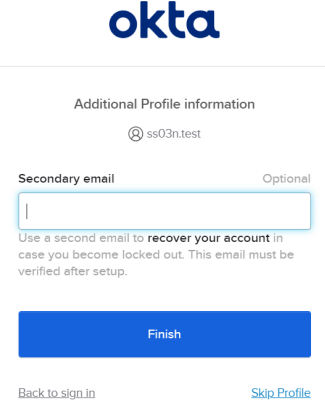

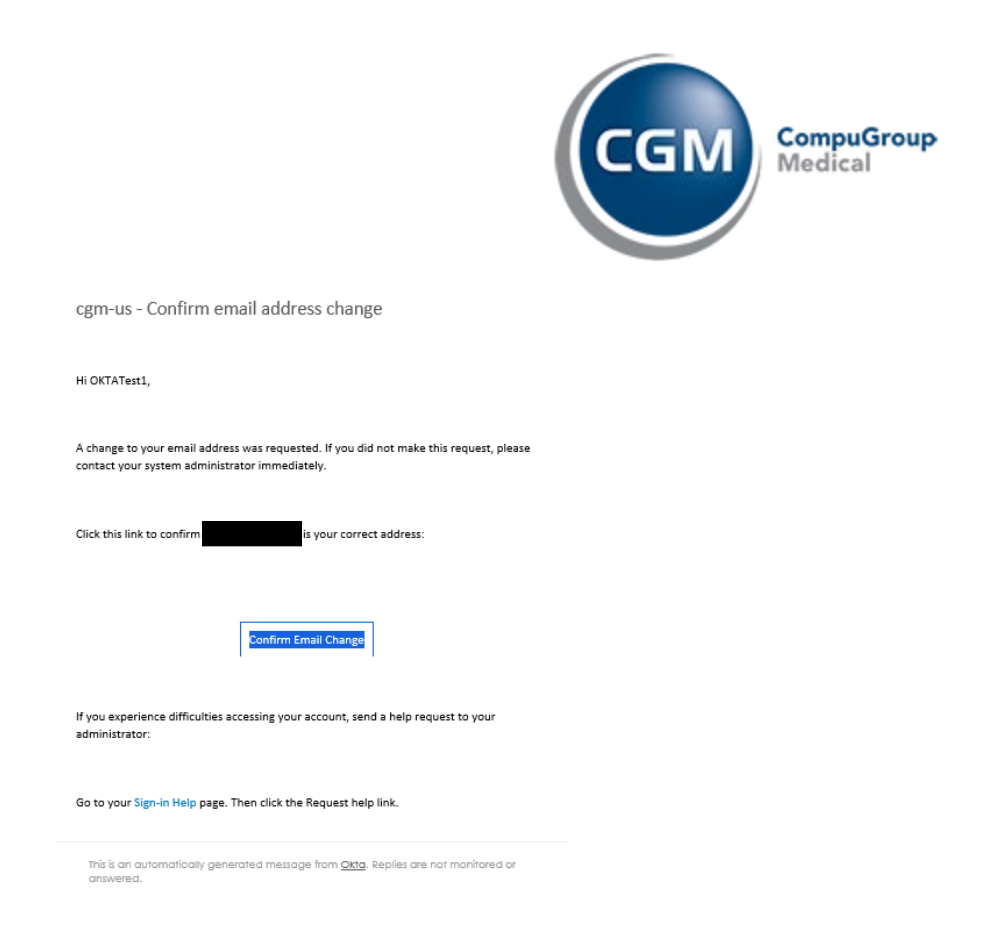

12. After Okta Verify Setup completion, your computer will launch the "Work Resources" Screen  $\rightarrow$ Click on your environment.

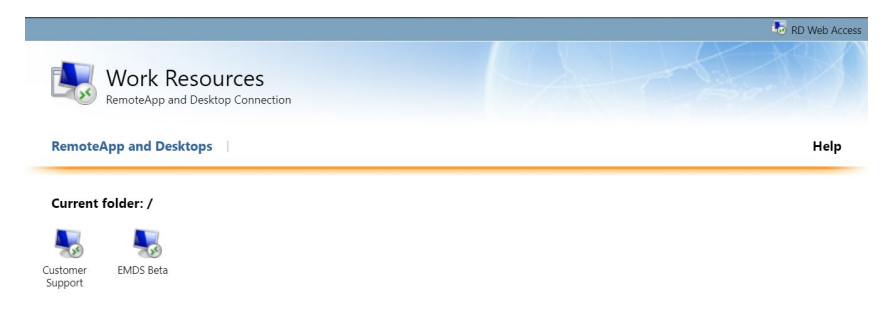

13. In your recent downloads, launch the most recent eMDs Hosting Remote Session. If you do not see your recent download, please check the "Download" Folder.

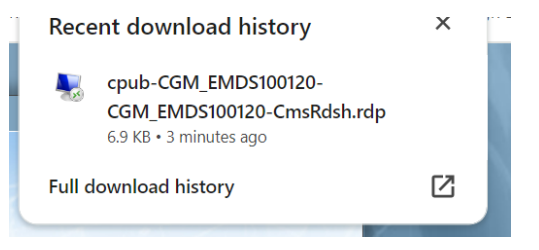

14. Click "Connect" to launch the remote desktop connection.

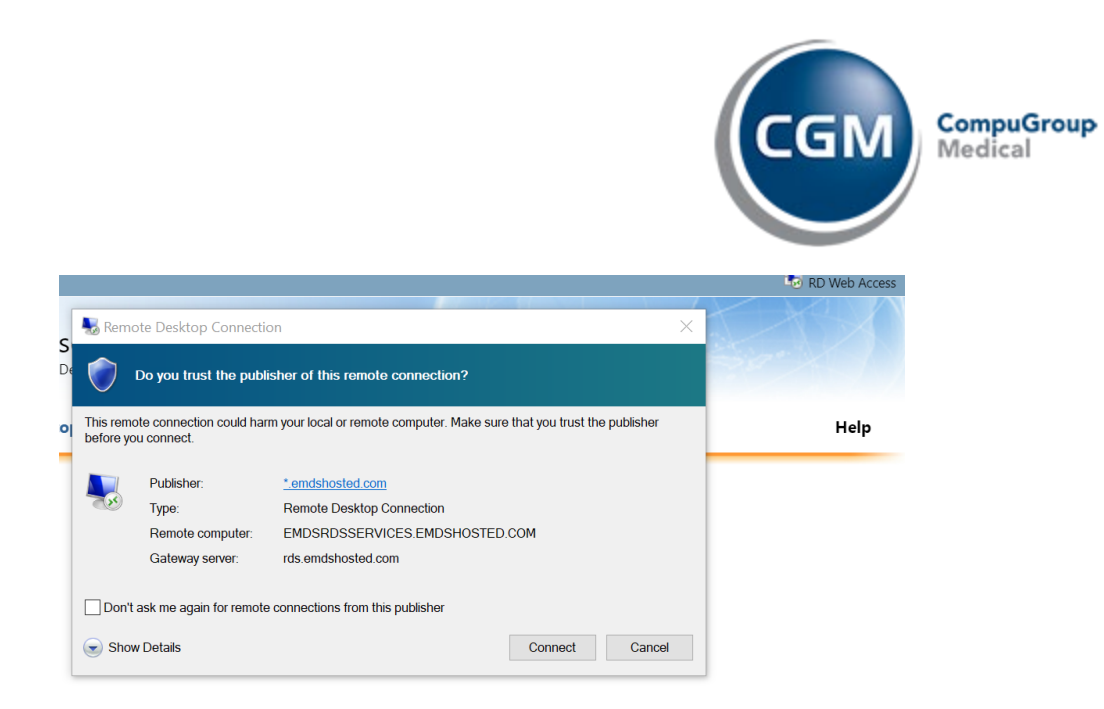

15. Enter your eMDs Hosting Credentials.

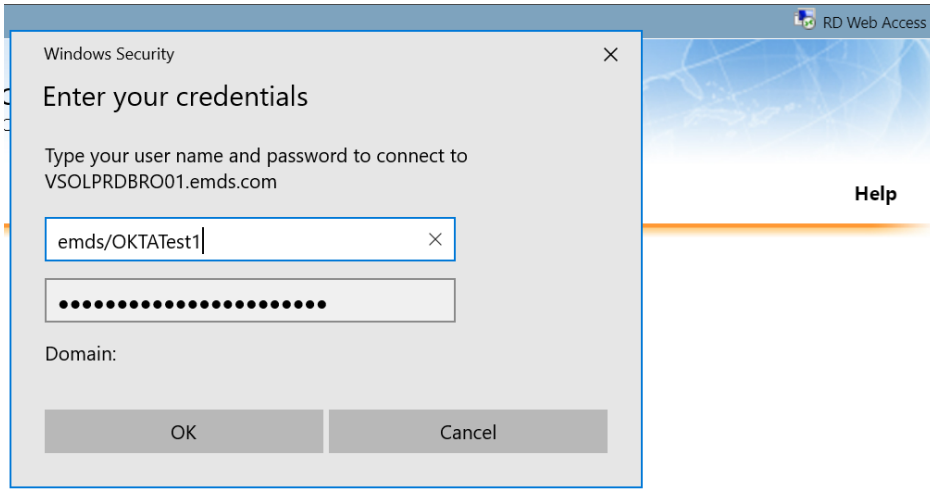

16. Remote Desktop Connection will begin initiating/configuring.

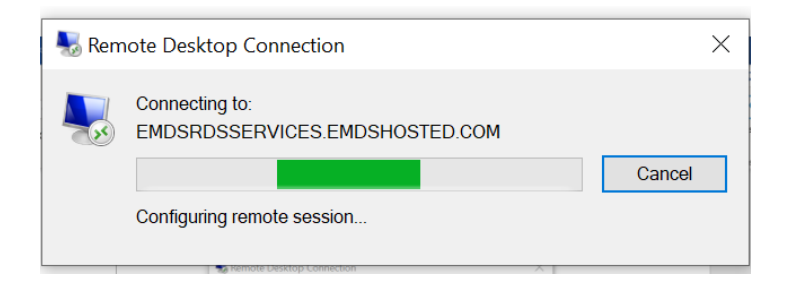

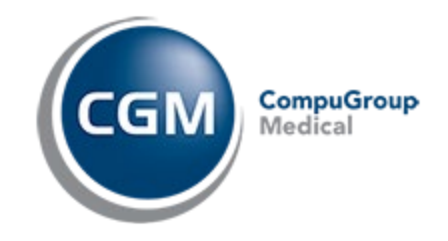

- 17. After configuring the remote session, you will be promoted to authenticate with Okta Verify. Click "Send a push" to receive a push notification on your phone.
	- a. **OPTIONAL** Check "Send push automatically" which will automatically send you a push notification every time you access the remote desktop connection
	- b. **OPTIONAL**  Check "Do not challenge me on this device for the next 15 minutes" which will no longer trigger TecMFA authentication on the device for the next 15 minutes. Afterwards, TecMFA will prompt again.
	- c. **OPTIONAL**  If you setup optional security methods and would like to use a method other than Okta Verify, then click on the dropdown arrow next to the blue circle to select a different security method.

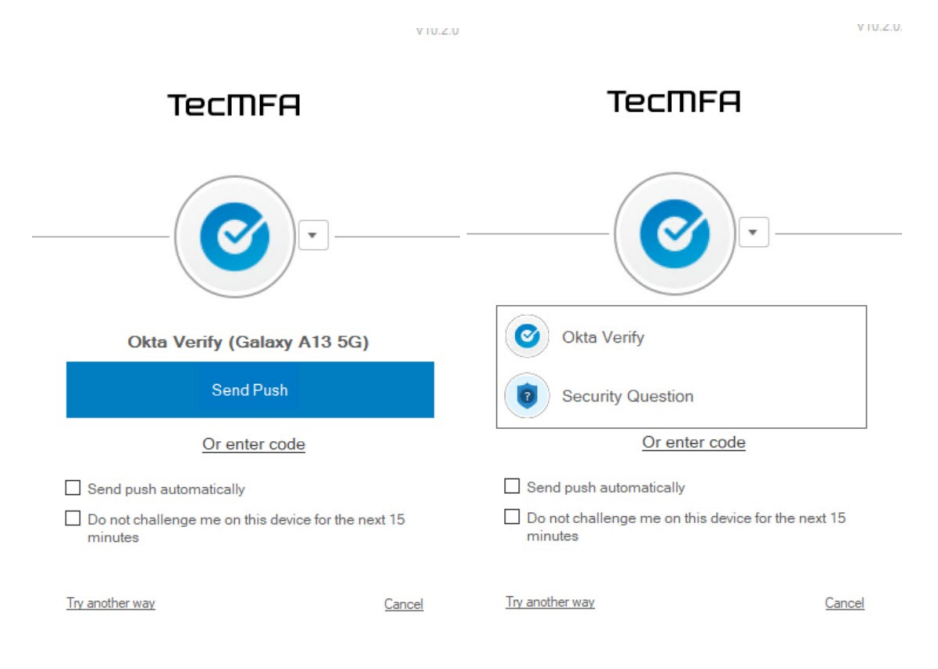

### **OPTIONAL - OKTA BROWSER PLUGIN SET-UP:**

1. Download "Okta Browser Plugin" (URL: [https://help.okta.com/eu/en-us/content/topics/end](https://help.okta.com/eu/en-us/content/topics/end-user/plugin-download_install.htm#InstallEdge)user/plugin-download install.htm#InstallEdge) as an alternate Okta Sign In method.

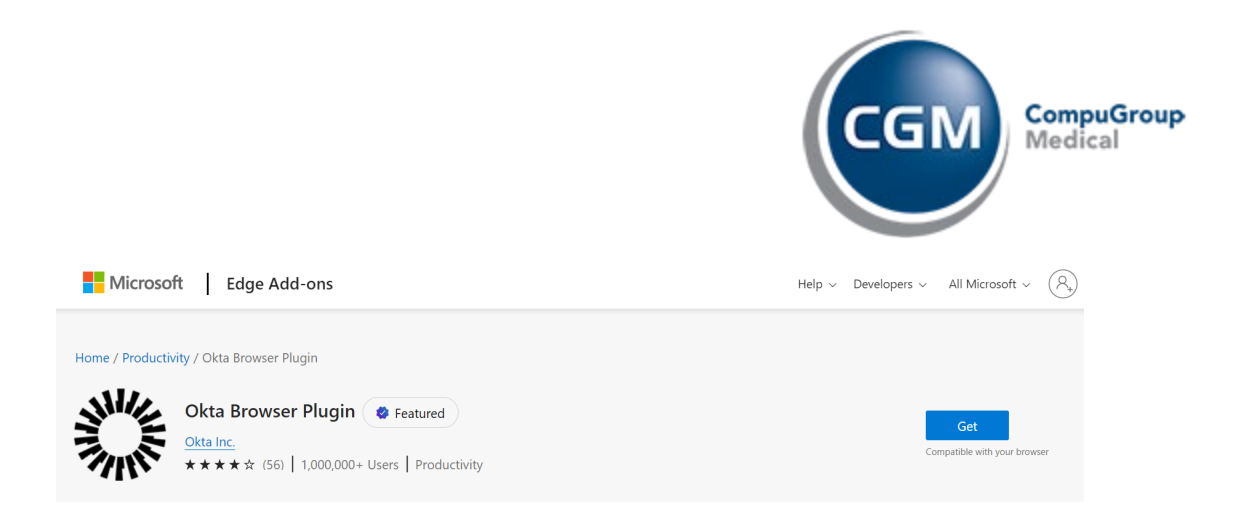

- 2. Once download complete, go to your Internet Browser Extensions  $\rightarrow$  Click "Okta Browser Plugin".
	- ☆ □ Extensions  $\times$ Full access These extensions can see and change information on this site. **4** :  $\frac{1}{2}$  Okta Browser Plugin Manage extensions
- 3. Click "Sign In" and enter your hosting credentials
- 4. Click on the "CompuGroup/CGM" Icon and it will launch the "Work Resources" Screen

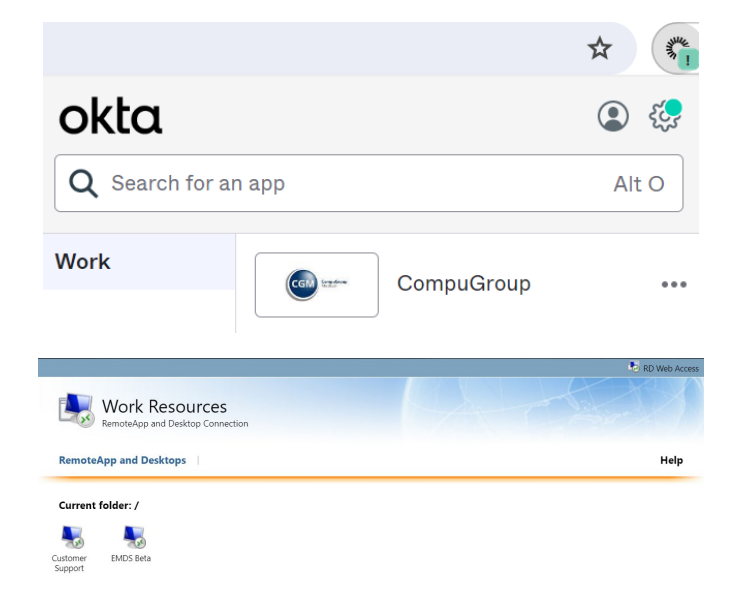

### **To logout of the eMDs Hosting Environment**

1. Double click on "Logoff" icon to end remote desktop session.

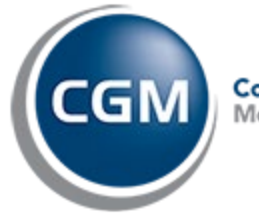

**CompuGroup**<br>Medical

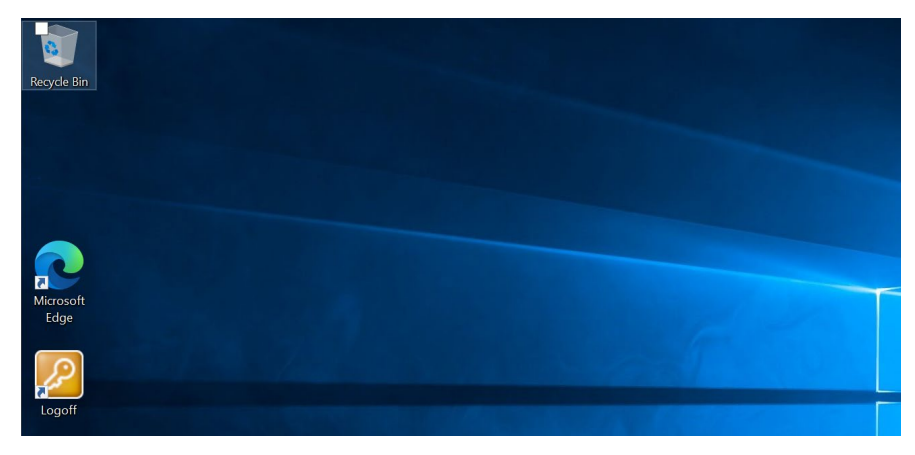

**NOTE:** The "Sign Out" button is no longer available on the Work Resources Screen.

- a. If you keep your original sign-in internet browser open, then the Work Resources page will remain as-is without re-prompting the Okta Sign In screen.
- b. If you need to prompt a new Okta Verify, completely close out of your current internet browser or restart your computer to end the current remote desktop connection.

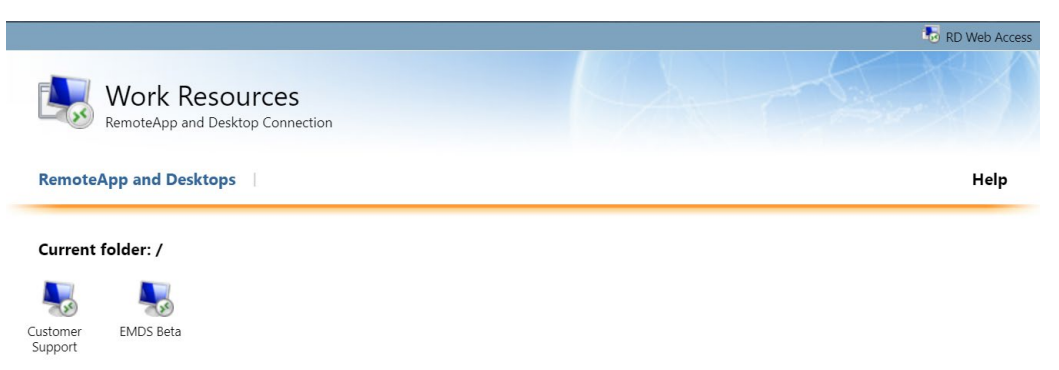